## BlackFort24.Team – mein BlackFort

## **Kurzanleitung:**

- Welche zusätzlichen Funktionen bietet mir '**mein BlackFort**' ?
	- Anzeige aller meiner BlackFort-Reward aller meiner Nodes, in Echtzeit. D.h., Aktualisierung alle 5 Sekunden. Dabei können die Node-Informationen aus dem original BlackFort-Account kopiert werden, also ohne diese Abtippen zu müssen.
	- Anzeige der geclaimten und gestaketen BXN, ohne Umweg über den original BlackFort-Account durch direktes Auslesen der BlockChain über den BlackFort-BlockChain-Explorer.

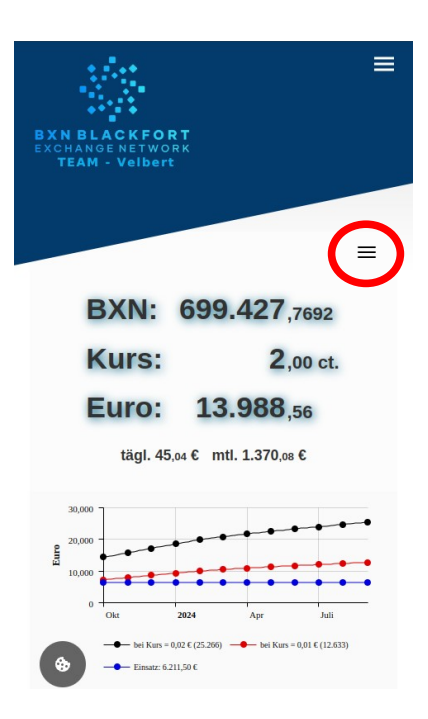

◦ Speziell für User,

die sich über den Link des Team Velbert bei BlackFort eingeschrieben haben:

- Anzeige der Buchungen / der Kontobewegungen der eigenen Wallets (Metamaskoder BlackFort-Wallet), ebenfalls durch direktes Auslesen der BlockChain.
- Anzeige einer BXN-Historie, zusammengefasst über alle Wallets. Dies als Vorgriff auf die Versteuerung möglicher Krypto-Gewinne durch den Kauf-/Verkauf von BXN's nach dem FiFo-Prinzip.
- Natürlich können all die angezeigten Listen auch als Excel-Datei exportiert werden.
- Das Einrichten eines Accounts unter , **mein BlackFort** in dieser Team-Velbert-App ist ganz einfach. Bitte unter registrieren alle Felder ausfüllen und auf 'registrieren' klicken. Dadurch erhalten Sie eine Email mit einem Bestätigungslink. Wenn auch dieser angeklickt wird, wird automatisch der Account angelegt und Sie können sich damit in der Team-App des **BlackFort-Team-Velbert** anmelden. Die Anmeldung wird auf dem jeweiligen Gerät gespeichert, so dass diese nur 1x erfolgen muss.

## BlackFort24.Team – mein BlackFort

• Importieren der Node-Informationen zur Darstellung der BXN-Rewards; siehe obiges Beispiel. Der Zählerstand aktualisiert sich automatisch alle 5 Sekunden. Um die Informationen der eigenen Nodes in diese Berechnung einfließen zu lassen ist es notwendig, diese Infos zu importieren.

Bitte am PC im Browser die Seite , mein BlackFort' aufrufen und die o.g. rot umrandeten 3 Linien anklicken. In dem sich dann aufklappenden Menü die Funktion ,Nodes' und dann die Funktion .hochladen' öffnen.

Im 1ten Feld bitte – nur zur Info – den Namen des Accounts der Nodes eintragen. Das Feld kann auch leer bleiben.

In einem 2ten Browser-Tab bitte den BlackFort-Account öffnen und unter 'meine Nodes' die Node-Information anzeigen.

- Diese Anzeige mit 'STRG-A' vollständig auswählen
- und mit 'STRG-C' kopieren.
- Anschließend in den 'mein BlackFort-Tab' wechseln und im 2ten Feld den Inhalt der zuvor kopierten Anzeige mit , STRG-V' einfügen.
- Abschließend auf 'upload' klicken, die Informationen der importierten Nodes werden angezeigt, und das Minted-Datum errechnet.
- Diese Informationen sind nun im , mein BlackFort'-Account hinterlegt.

Hierauf erfolgt die Errechnung für die Anzeige im 5-Sekunden-Takt. - FERTIG :)

Dieses Kopieren der Node-Informationen lässt sich natürlich auch mit dem Handy durchführen. Wichtig ist, dass die Anzeige der Nodes aus dem BlackFort-Account vollständig in das 2te Import-Feld hineinkopiert und dann in diese App hochgeladen wird.